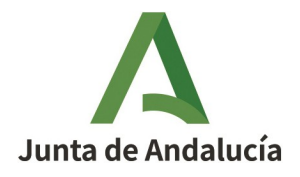

Dirección General de Infraestructuras del Agua

## **INSTRUCCIONES FORMULARIO DEUC PARA OPERADOR ECONÓMICO.**

- 1º.- DESCARGAR EL FICHERO .xml DEL PERFIL DE CONTRATANTE.
- 2º.- ENTRAR EN LA PÁGINA FORMULARIOS DEUC (ESPD):

https://visor.registrodelicitadores.gob.es/espd-web/filter?lang=es

- 3º.- ENTRAR EN FORMULARIO DEUC COMO OPERADOR ECONÓMICO.
- 4º.- SELECCIONAR: "IMPORTAR UN DEUC".
- 5º.- CARGAR FICHERO .xml
- 6º.- CONTINUAR CON EL FORMULARIO.

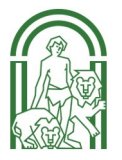